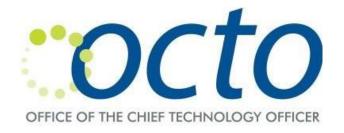

## VPN Access Using Microsoft MultiFactor Authentication (MFA)

March 2013

## If you have are using Mac to login to VPN, you must install Pulse Secure client and use the client to login to VPN. Please click the link below for installation instruction.

http://octo.dc.gov/sites/default/files/dc/sites/octo/publication/attachments/PulseSecurewithMFA.pdf

1. Go to <a href="https://vpndc.dc.gov/mfa">https://vpndc.dc.gov/mfa</a> using Internet Explorer, Firefox or Safari browser. If you belong to one of the agencies below, please use the corresponding URLs.

OCFO - https://vpndc.dc.gov/ocfo

DOES - https://vpndc.dc.gov/does

OAG - https://vpndc.dc.gov/oag

DHS - https://vpndc.dc.gov/dhs

DCAS-offshore - https://vpndc.dc.gov/dcas

2. Enter your VPN username/password and press **Sign In**. The VPN username is your DC Government email without '@dc.gov' and the password is the same password that you use to login to your domain or to check your email. If you do not have a DC Government email, then VPN username will be sent to the email address you provided for VPN account.

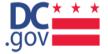

## DC Government Remote Access

| username<br>password |                                                                                                    |
|----------------------|----------------------------------------------------------------------------------------------------|
|                      | Sign In Help/FAQs                                                                                                    |
|                      | MFA VPN users login here                                                                                                    |
|                      | For VPN login assistance, please call NOC at 202-724-2020 or send an email to <a href="mailto:ypnhelpdesk@dc.gov">ypnhelpdesk@dc.gov</a> |

Please sign in to begin your secure session.

This District of Columbia (DC) computer system and information on it are the property of the DC Government. The system is for authorized use only. E DC government IT security and law enforcement personnel, and to authorized officials of other agencies. Unauthorized or improper use of this system

3. You will be prompted to enter a 6-digit security code. The security code will be sent to your mobile phone via text message. Please enter it and click **Sign In**. **Please note that you will** 

receive a new 6 digit code each time you attempt to login. Please enter the most recent 6 digit code to login to VPN.

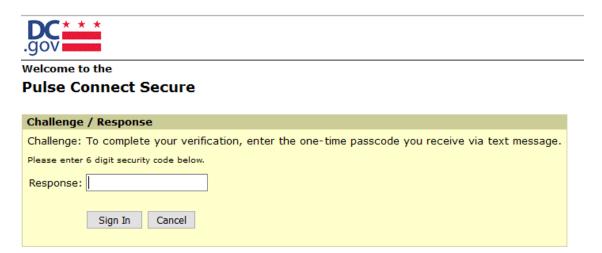

4. You will see welcome screen below upon successful login.

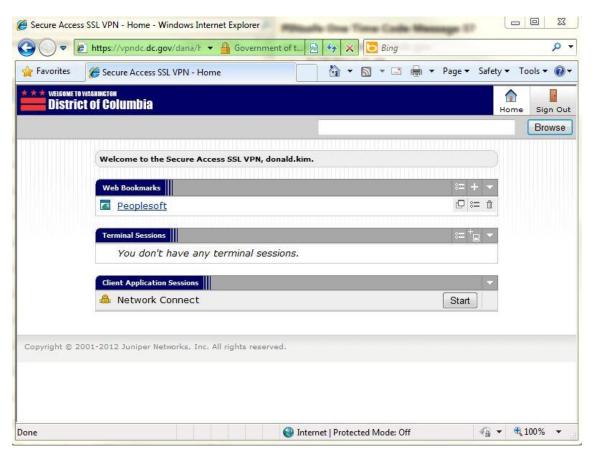

| ge <b>4</b> | of 4 VPN I                           | Login Procedures                        | March 2013 |
|-------------|--------------------------------------|-----------------------------------------|------------|
|             |                                      |                                         |            |
|             |                                      |                                         |            |
|             |                                      |                                         |            |
|             |                                      |                                         |            |
|             |                                      |                                         |            |
|             |                                      |                                         |            |
|             |                                      |                                         |            |
|             |                                      |                                         |            |
|             |                                      |                                         |            |
|             |                                      |                                         |            |
|             |                                      |                                         |            |
|             |                                      |                                         |            |
|             |                                      |                                         |            |
|             | disconnected.                        |                                         |            |
| 5.          | You may Minimize this browser screer | but DO NOT CLOSE it or your VPN session | will be    |